[Imzers](http://www.imzers.org/) > [Blogs](http://www.imzers.org/blog.php?lists=1) Share this your blog link: <http://www.imzers.org/blog.php?blog=2>

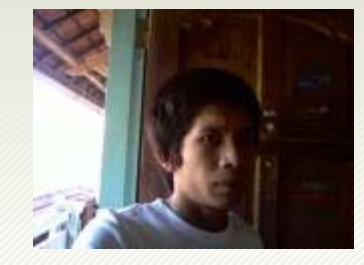

### **Diriku - Dirimu - Dirinya**

Melampaui angan dan rasa Menghilangkan asa Mencari pencerahan

[www.imzers.org](http://www.imzers.org/)

### **[Tutorial] Tutorial Membuat Website dan Domain Gratis Sendiri**

- 1. Bagaimanakah membuat website sendiri?
- 2. Hal apa yang pertama kita lakukan untuk membuat website sendiri?
- 3. Apakah kita bisa membuat website dengan gratis?]
- 4. Apakah kita bisa membuat website dengan alamat nama kita sendiri atau dengan nama yang kita inginkan?
- 5. Benarkah kita bisa membuat website dengan alamat kita yang kita inginkan secara gratis?
- 6. Bagaimana membuat website dan nama domain sendiri dengan gratis tanpa kita mengeluarkan uang Rp. 1,- pun?

Mungkin ke-6 pertanyaan diatas sering terbenak di pikiran kita yang belum mempunyai website sendiri atau yang belum pernah mencoba membuat website sendiri.

Disini saya akan mencoba menjawab ke-6 pertanyaan diatas.

Sebelumnya saya minta maaf karena disini untuk contoh, saya menggunakan Webhost dan Domain gratis.

Maklum, saya tidak punya uang untuk membeli Domain berbayar.

Permohonan maaf ini saya utarakan karena tutorial yang saya jelaskan nanti prinsipnya sama dengan jika kita menggunakan Webhosting berbayar dan Domain berbayar

### Code:

Untuk para teman-teman yang sudah mengerti atau para teman-teman Webmaster, mungkin menurut teman-teman Tutorial yang saya buat ini sangatlah simple, sederhana dan mudah sekali. Saya hanya berniat memberi sedikit pengalaman kepada teman-teman yang belum mengerti tentang membuat suatu Website sendiri. Mhon kemaklumannya yah..... Karena saya juga masih perlu banyak belajar dan yang saya jelaskan nanti mungkin banyak kekurangannya Jadi, bagi teman-teman Webmaster, ditunggu kritikan dan masukannya sekiranya saya ada kesalahan didalam memberikan tutorial ini.

# Tutorial membuat website sendiri dengan domain yang kita inginkan

Disini kita akan membuat website sendiri beserta nama domain secara gratis

Hal pertama yang kamu lakukan adalah register untuk webhosting nya. Untuk Free webhosting, banyak yang menyediakan free webhost. Sebagai contoh, saya memilih free webhost di freehostia

Code:

http://freehostia.com

Pertama buka [http://freehostia.com/free\\_hosting.html](http://freehostia.com/free_hosting.html)

### Kemudian kamu Pilih Menu sign-up nya

Setelah kamu klik signup, akan muncul tampilan seperti gambar dibawah

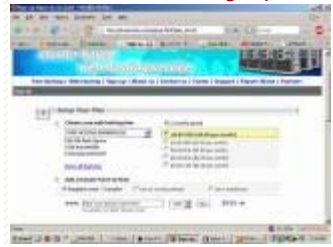

### Pilih Choose a subdomain

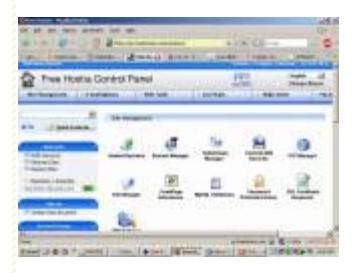

Kemudian isi data-data nya sesuai dengan data-data kamu

NB: Kamu harus memasukkan alamat email yang valid dan bisa kamu buka, karena login cpanel akan dikirim ke email kamu oleh freehostia Saya sarankan kamu memakai email dari Gmail sewaktu register.

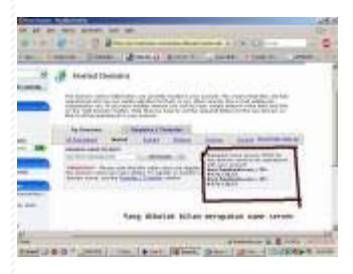

### Terus kemudian kamu pencet Continue

Akan muncul loading AJAX seperti dibawah (tunggu aja loadingnya)

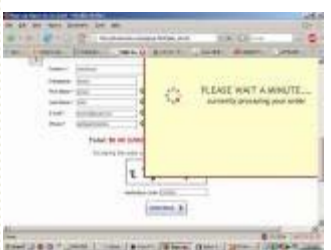

.<br>Najješ (jak 1. miljevni literatura) je

Setalah loading selesai, akan ada loading pembuatan webhosting kamu oleh server freehostia, seperti gambar dibawah:

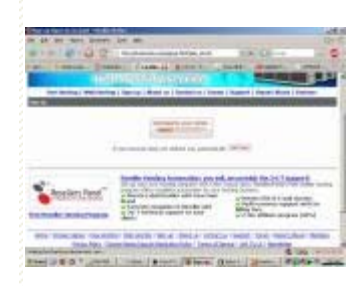

### Tunggu aja Loadingnya,

Setelah loading selesai, kamu akan mendapat Konfirmasi register berhasil.

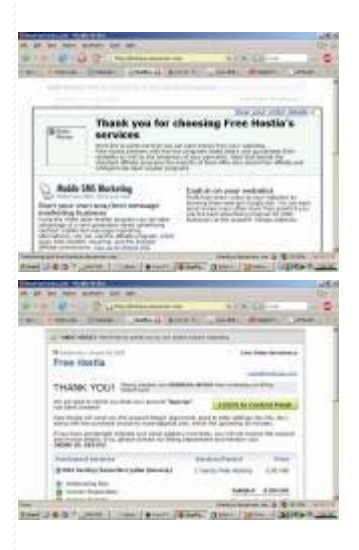

Setelah itu, kamu cek email kamu pas register tadi,

Diemail kamu, kamu akan mendapat user login nya untuk masuk webhosting kamu di freehostia, termasuk:

- 1. Login cpanel
- 2. Login FTP
- 3. Login Email

Disini saya menggunakan gmail, dan ini preview email dari freehostia di email saya:

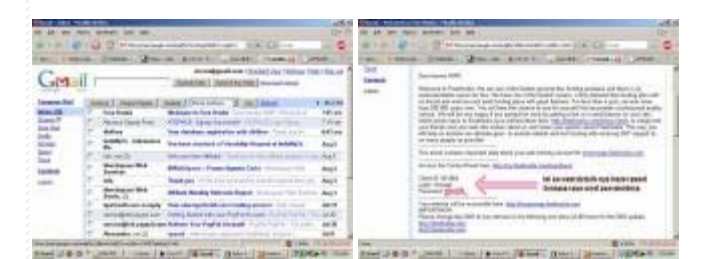

Kemudian kita buka alamat cpanel nya login di Freehostia Buka:

### Code:

https://cp.freehostia.com/members/login.php

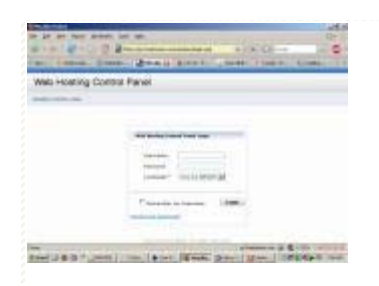

Kemudian isi data login sesuai dengan data login yang dikirimkan freehostia ke email kamu tadi

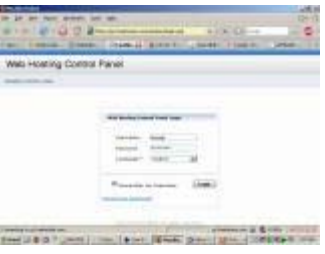

Maka kamu akan mendapat halaman member seperti gambar dibawah:

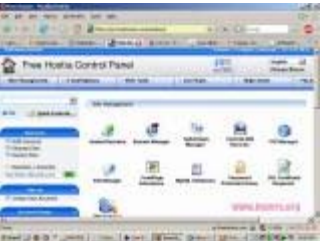

# Membuat Domain

Nah sekarang kita akan membuat Domain gratis

Untuk domain gratis, saya mencoba service domain gratis dari co.cc

```
Code:
```
http://www.co.cc

Buka [http://www.co.cc](http://www.co.cc/) Kemudian pilih Create an account now

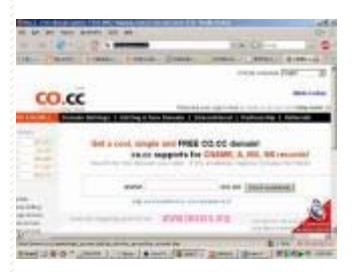

Sekarang kita register di co.cc Saya sarankan kamu register dengan data-data yang benar termasuk email yang valid dan bisa kamu akses.

Isilah data-data kamu pada form registrasi seperti dibawah ini (karena form nya lumayan panjang, saya buat dalam 3 image dari atas kebawah):

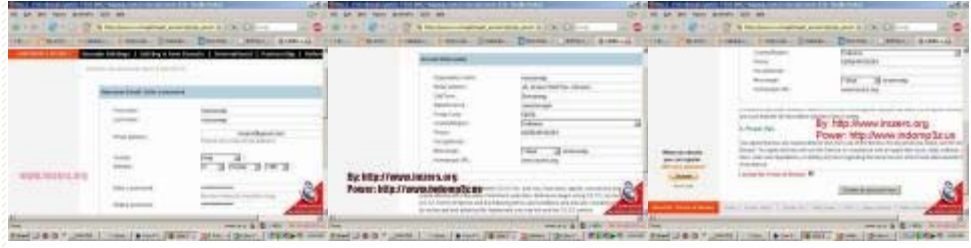

Nah setelah register berhasil akan muncul seperti ini:

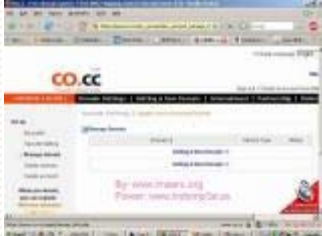

### Kemudian kamu pilih Get A New Domain

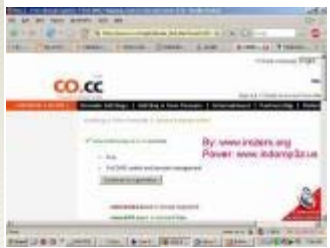

Akan muncul form untuk nama domain yang kamu inginkan seperti dibawah ini:

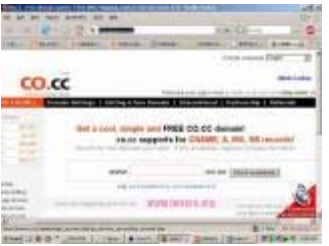

Terus kamu isi nama domain yang kamu inginkan (availble jika nama domain yang kamu masukkan belum ada yang meregistrasikan). Disini sebagai contoh, saya memasukkan nama domain yang saya inginkan adalah imzerswap yang nanti nya alamat domainnya adalah [http://imzerswap.co.cc](http://imzerswap.co.cc/)

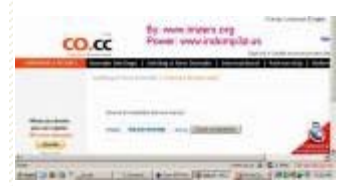

Kemudian pilik Chcek availability Jika availble, akan muncul halaman seperti ini:

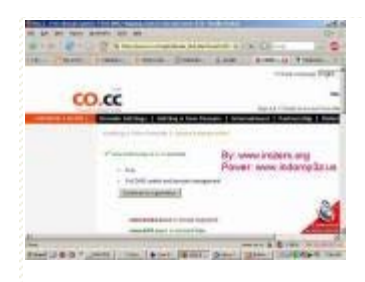

Langkah selanjutnya Kamu pencet Continue registration Dan akan muncul halaman seperti gambar dibawah:

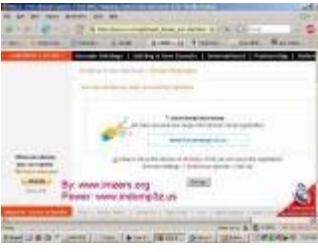

### Selanjutnya pilih Setup

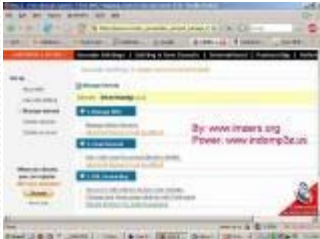

### Pilih yang Manage DNS

Kemudian isi dengan Name server hosting kamu (karena awalnya tadi kita register webhost nya di freehostia, maka disini saya akan mengisi DNS nya dengan DNS yang diberikan oleh freehostia)

DNS yang diberikan freehostia tadi adalah: ns1.freehostia.com ns2.freehostia.com

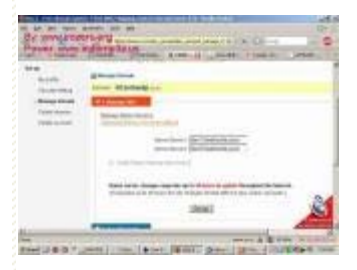

Setelah kamu masukkan DNS nya, kemudian lanjutkan dengan mengklik Link OK yang ada di pojok bawah kanan. Dan akan muncul halaman seperti gambar dibawah ini:

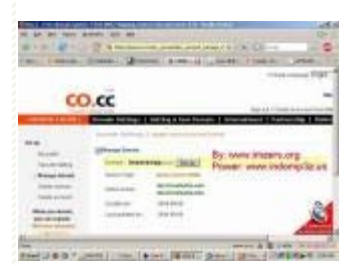

# Konfigurasi Domain di Webhosting

## Sekarang kita akan balik lagi ke webhosting kita tadi di freehostia

### Code:

http://freehostia.com

### Kalau yang belum login,

Pertama, kita login cpanel freehostia dulu Buka <http://cp.freehostia.com/members/login.php>

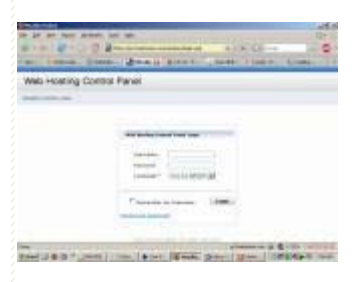

Masukkan username dan password cpanel freehostia yang kamu dapatkan di email kamu pas waktu registrasi tadi.

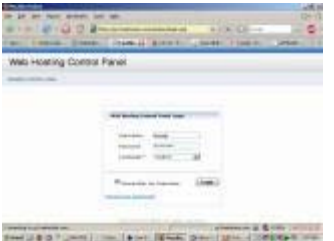

Setelah login berhasil, akan muncul halaman seperti gambar dibawah:

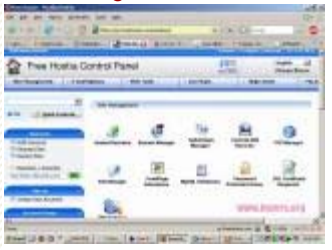

### Pilih Menu Hosted Domains

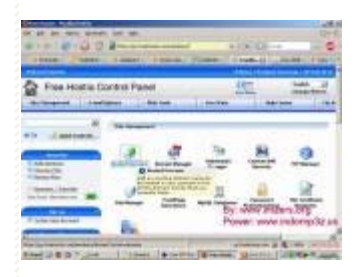

Kemudian akan muncul halaman seperti dibawah ini:

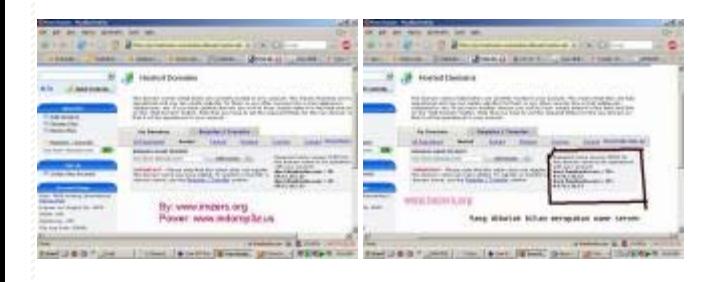

Karena saya tadi membuat domain di co.cc dengan nama imzerswap (imzerswap.co.cc) maka yang saya masukkan domainnya di halaman

### Hosted domainnya freehostia adalah imzerswap.co.cc

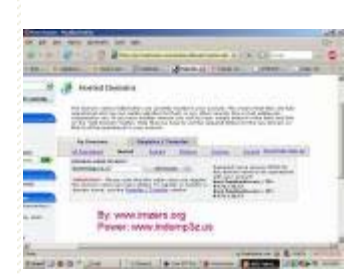

### Kemudian pencet Add Domain

Jika sudah, akan muncul halaman seperti dibwah ini:

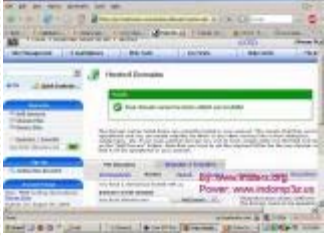

### Nah sekarang domain udah fix, tunggu kira-kira 2 jam dan maksimal 48 jam untuk domain hostingnya

Setelah 2 jam (rata-rata) silahkan buka domain .co.cc yang baru kamu buat tadi,

sperti saya, akan membuka:

### Code:

http://imzerswap.co.cc

Hal selanjutnya yang kita lakukan adalah mengupload file-file script (baik HTML, PHP, JS, CSS, etc etc) ke webhosting kita lewat FTP Client atau langsung dari file manager yang ada di cpanel webhosting (freehostia) kita.

Nah untuk FTP Client, banyak FTP Client yang bertebaran dan dapat kamu gunaka, Kalau saya menggunakan CoreFTP karena kestabilan koneksinya saat melakukan koneksi FTP.

Konfigurasi Domain sudah selesai, sekarang kita balik lagi ke webhosting kita yang di Freehostia tadi untuk melakukan parked domain/addon domain yang gunanya untuk melakukan koneksi atau hosting domain kita yang di co.cc tadi ke freehostia.

# Membuat Koneksi FTP Untuk Upload file-file ke Webhost

Nah sesuai dengan user dan paasword FTP kita, maka kita akan mencoba membuat koneksi ke server webhost kita yang di freehostia tadi Ohya, disini saya menggunakan CoreFTP sebagai FTP Client yang saya gunakan

Buka coreftp, kemudian pilih menu Connect

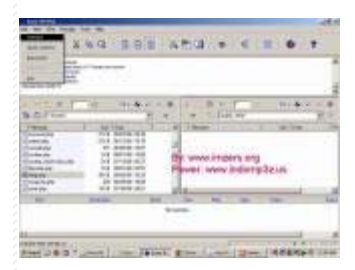

Kemudian isi data-data login webhosting kita Disini saya akan mencontohkan yang tadi saya registrasikan di freehostia. Jadi saya masukkan user/pass sesuai dengan yang diberikan oleh freehostia tadi ke email saya

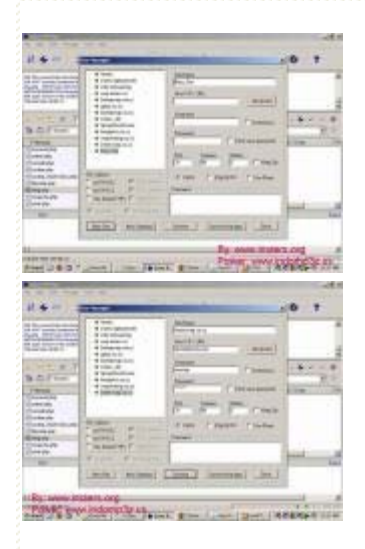

Dan setelah konek FTP ke server webhost kita akan muncul 2 direktori, yaitu subdomain asli kita di freehostia dan subdomain domain yang kita buat untuk domain di co.cc

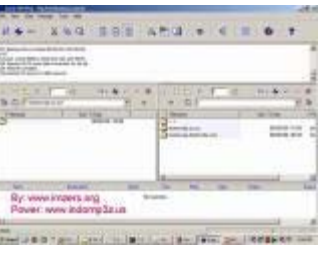

### Oke kita pilih yang folder domain kita Disini folder nya yang saya buat tadi di imzerswap.co.cc adalah imzerswap.co.cc

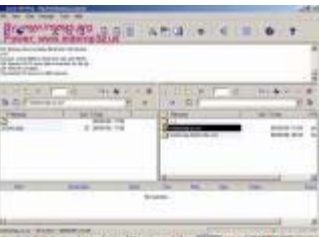

### Setelah dibuka kita akan mendapatkan isi direktori yang masih kosong

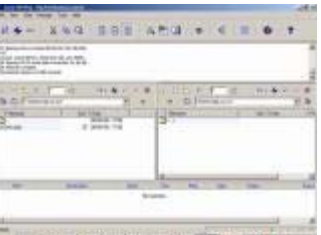

Nah kita mulai dengan membuat script sederhana sekedar untuk mengetahui konfigurasi php pada server webhosting yang kita pergunakan.

Saya akan membuat file *info.php* dengan text editor Untuk text editor, saya menggunakan Notepad++ Pakai Notepad nya Windows juga bisa, untuk di Linux bisa menggunakan Vim

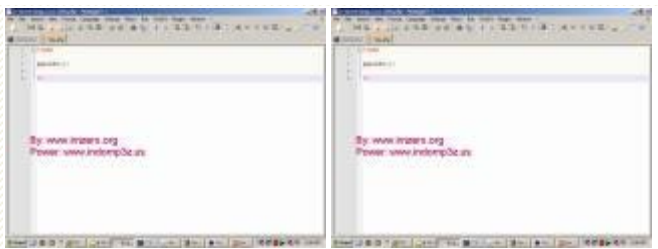

Kemudian file info.php diatas akan saya upload dengan menggunakan CoreFTP yang tadi udah konek

### Caranya adalah: Klik kanan file yang mau di upload kemudian pilih Upload

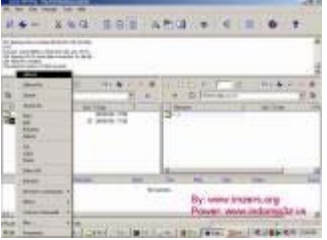

### Setelah Upload berhasil, maka file kita akan tercopy ke server webhosting kita

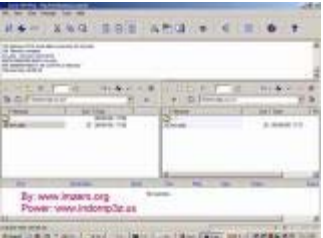

Maka kita akan mentest dengan membuka file info.php yang barusan kita upload tadi. Karena domain saya tadi adalah imzerswap.co.cc jadi saya akan mencoba membuka:

Code:

http://imzerswap.co.cc/info.php

Dan hasilnya adalah seperti gambar dibawah ini (Lihat lamat yang ada di address bar web browser yang saya pergunakan)

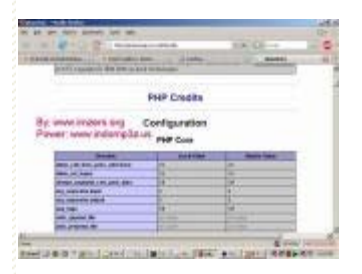

By: nababan [Edit](http://imzerswap.co.cc/blog.php?act=edit&id=232&sid=3131758e) Post: *06 August 2008 15:59* Last edited: nababan at 06 Aug 08 15:59

This blog single address: [http://www.imzers.org/blog.php?bid=232](http://imzerswap.co.cc/blog.php?bid=232)

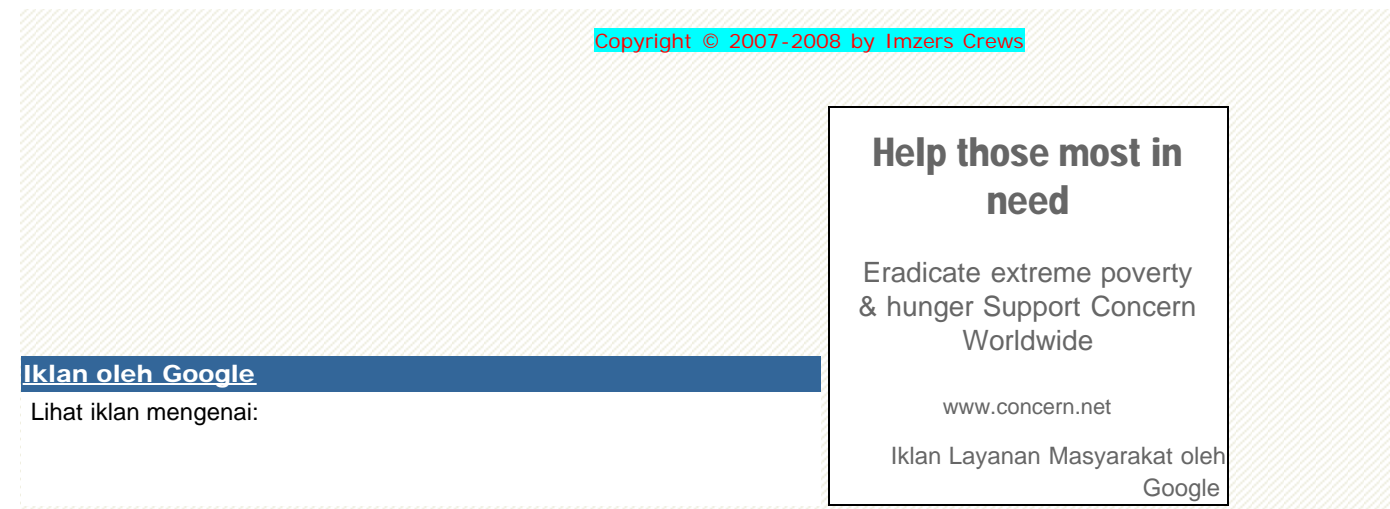